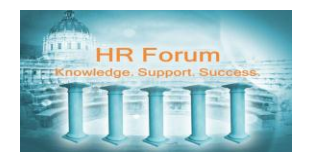

# **Contents**

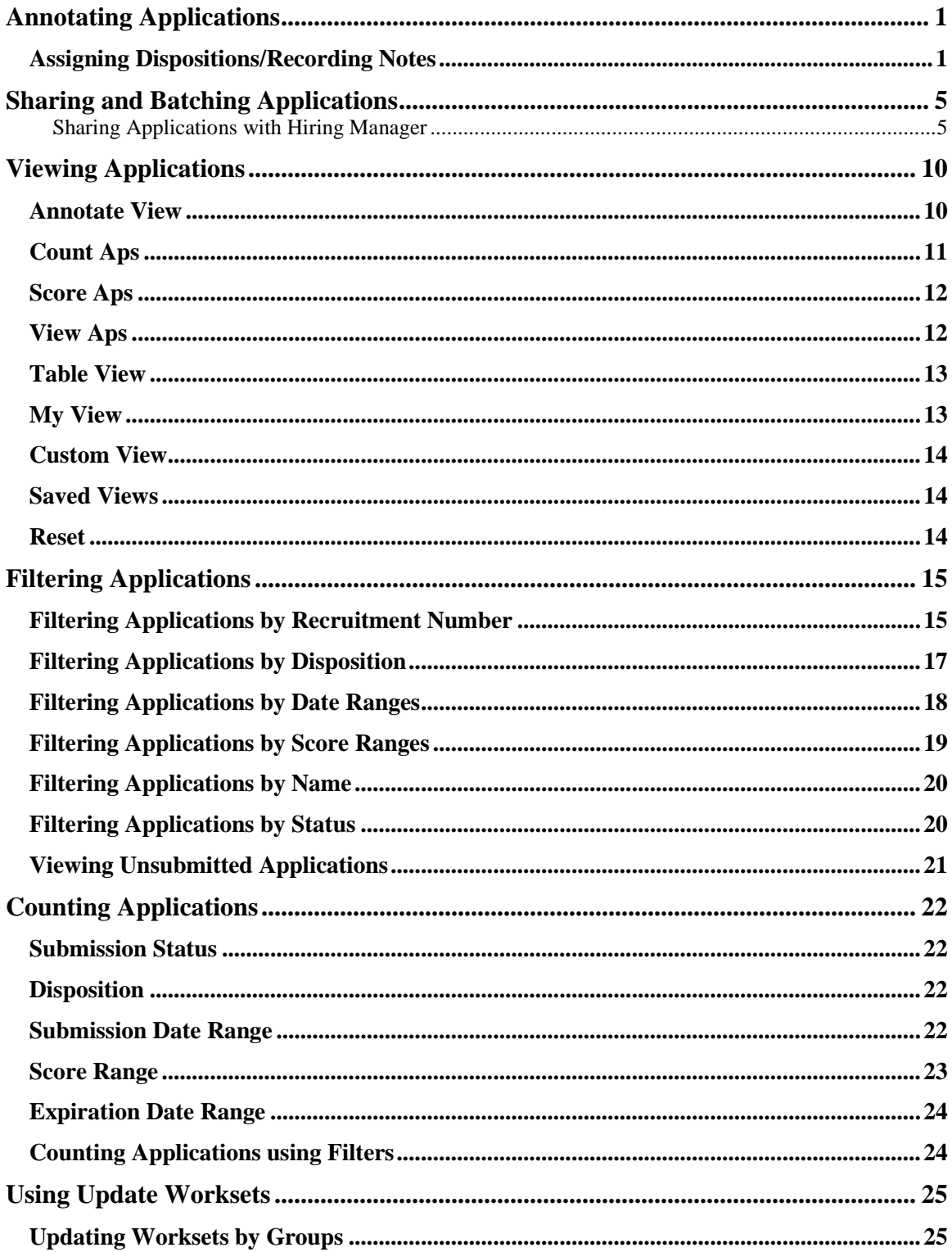

# <span id="page-1-0"></span>**Annotating Applications**

# <span id="page-1-1"></span>**Assigning Dispositions/Recording Notes**

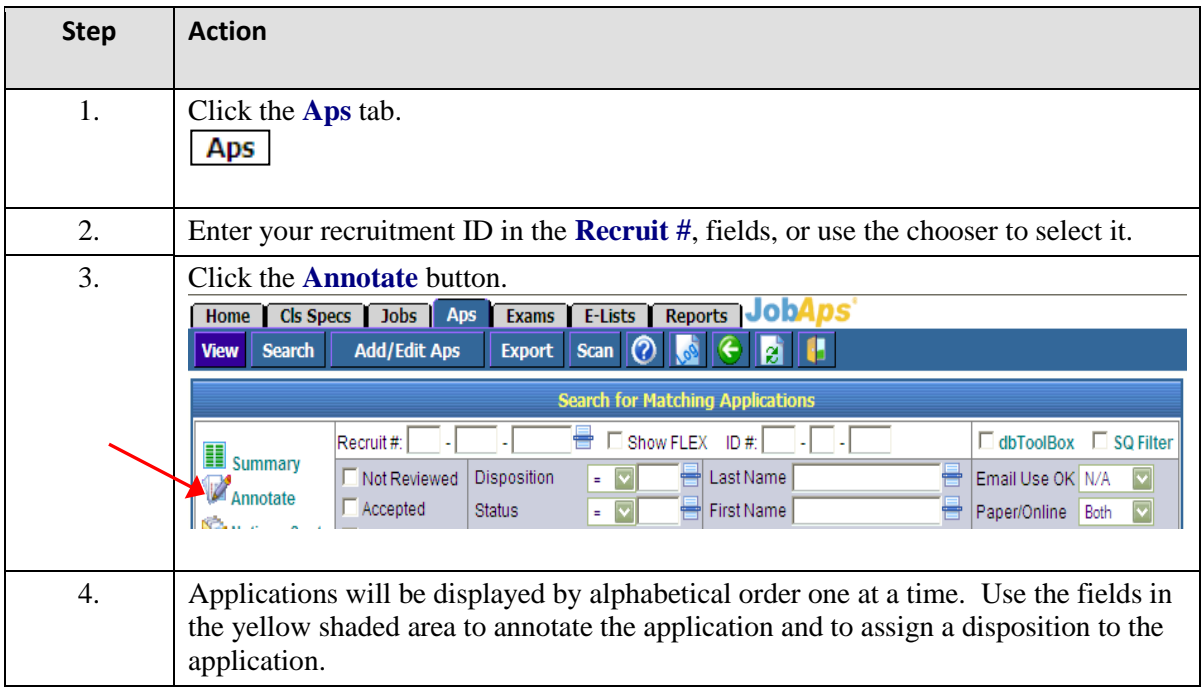

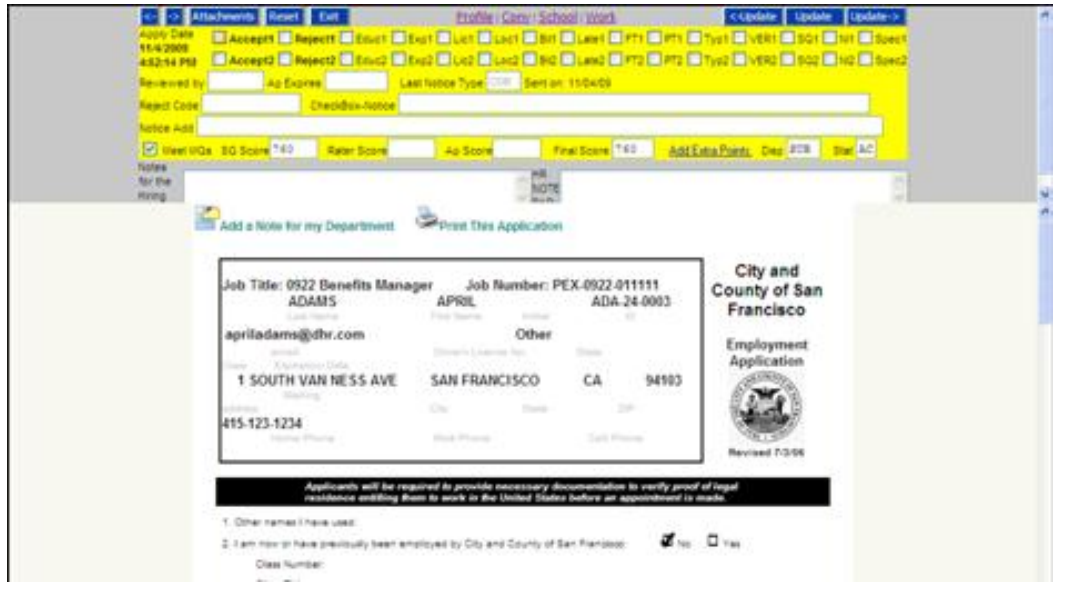

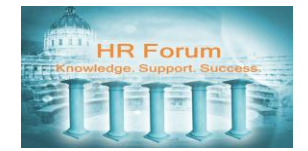

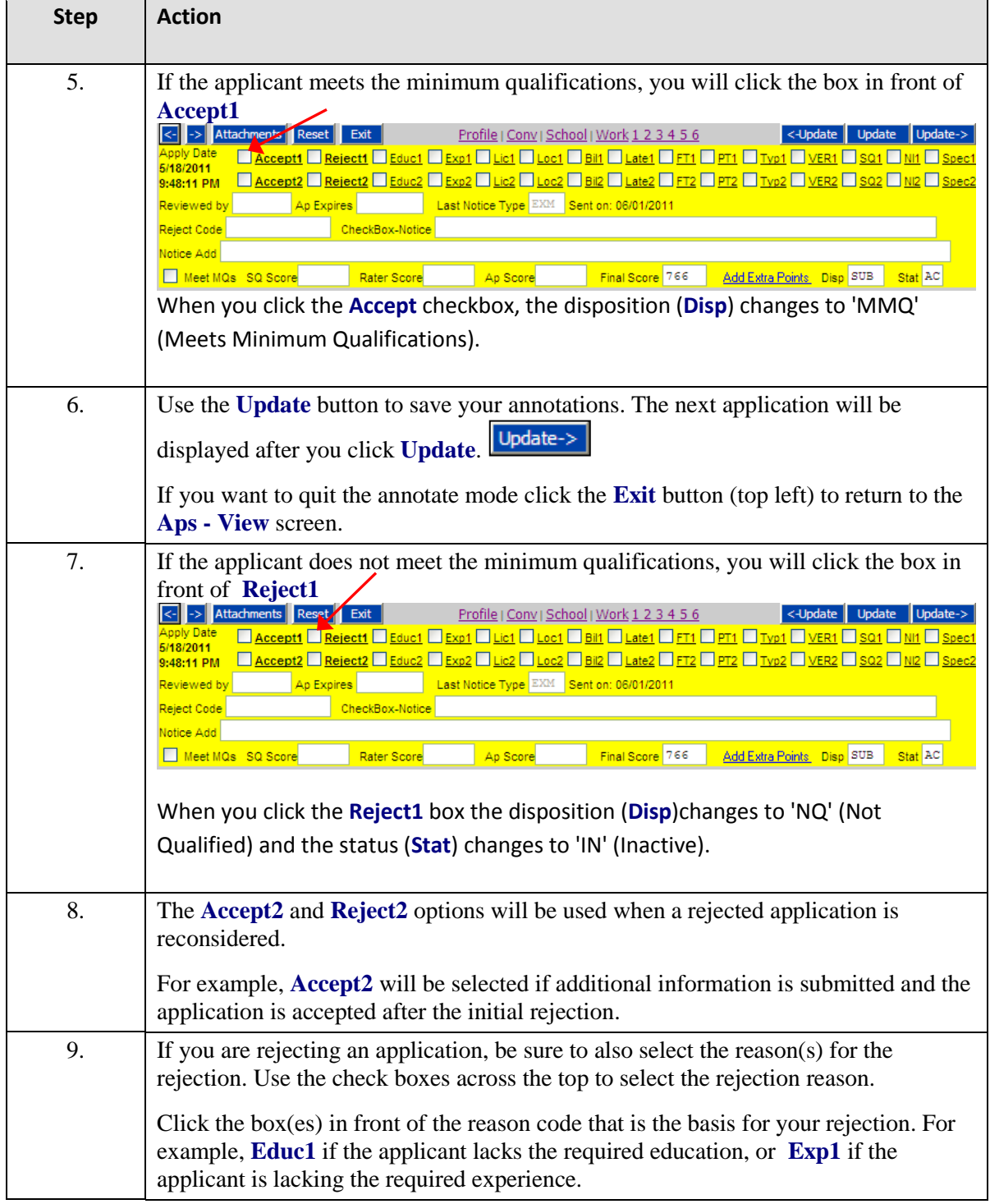

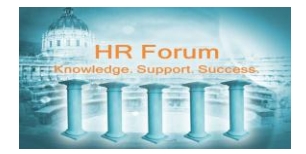

![](_page_3_Picture_111.jpeg)

![](_page_4_Picture_0.jpeg)

![](_page_4_Picture_75.jpeg)

#### $\sum_{i=1}^{n}$

Recruitment #:PEX-0922-011111

![](_page_4_Picture_76.jpeg)

![](_page_4_Picture_77.jpeg)

![](_page_5_Picture_0.jpeg)

### <span id="page-5-0"></span>**Sharing and Batching Applications**

### <span id="page-5-1"></span>Sharing Applications with Hiring Manager

You can share a batch of applications with the hiring manager (who does not have access to JobAps or your recruitment). When you choose to share a batch of applications with someone, the system will automatically paste the link onto the default email program, you will then enter the email address of the recipient and send the message. Please note that the search result you share with someone does not have an expiration date, however it will not be available once you delete the search result in JobAps.

\*\*If you used the flex recruitment option, allowing applicants to apply to more than one specialty or position level from a single announcement, the share feature will not function properly.

![](_page_5_Picture_103.jpeg)

![](_page_6_Picture_0.jpeg)

![](_page_6_Picture_47.jpeg)

![](_page_7_Picture_0.jpeg)

![](_page_7_Picture_76.jpeg)

![](_page_7_Picture_77.jpeg)

![](_page_8_Picture_0.jpeg)

![](_page_8_Picture_86.jpeg)

![](_page_8_Picture_87.jpeg)

![](_page_8_Picture_4.jpeg)

![](_page_9_Picture_0.jpeg)

![](_page_9_Picture_63.jpeg)

![](_page_10_Figure_0.jpeg)

#### <span id="page-10-0"></span>**Viewing Applications**

From the **Aps** tab you have various ways that you can review or process applications. A brief summary of each function is below, followed by step by step instructions on how to filter your results.

#### **S**u**mmary View**

**EE** summary - Summary view will give you access to several functionalities. From here you can browse the on time submitted applications based on the filter criteria that you use. You can view a single application, send notices, open a new window with all applications meeting your search criteria, display notices sent to a particular application (for all recruitments of the particular application you are viewing), update individual dispositions, or launch the **Update Workset** functionality.

![](_page_10_Picture_93.jpeg)

![](_page_10_Picture_94.jpeg)

### <span id="page-10-1"></span>**Annotate View**

Annotate - **Annotate** view will launch a new window where you can review applications and make notes. If this is for a base recruitment number which has flex/series jobs listed in the recruitment planner, then the results will include all related flex applications for each applicant. If you check the Show Flex box, then only applications for this flex job will show.

![](_page_10_Picture_95.jpeg)

![](_page_11_Figure_0.jpeg)

#### **N**o**tices Sent View**

**Notices Sent** - **Notices Sent** view will launch a new window with a summary of all of the notices sent that match your search criteria. Please note, this does not pull merge field values into the report, it will only display the templates themselves and the date and time the notice(s) were sent. .

![](_page_11_Figure_4.jpeg)

Additionally, displayed at the bottom of each notice template is information regarding which applicants were sent that particular notice in the same batch.

![](_page_11_Picture_94.jpeg)

# <span id="page-11-0"></span>**Count Aps**

**223** Count Aps - Count Aps will display the number of applications that match your search criteria. If you wish to view only submitted or on time applications, you MUST select this criteria in the form. If the job number is a base recruitment number with flex jobs and you do NOT check Show FLEX, then you will count all of the base applications. If you do check Show FLEX, then you will only count the applications which had this recruitment number checked.

#### **Number of records: 36**

This count includes all submitted and unsubmitted and ontime and late applications unless you have entered other criteria in the form above.

![](_page_12_Figure_0.jpeg)

#### <span id="page-12-0"></span>**Score Aps**

**TH** Score Aps - Score Aps will allow you to enter or edit score data for the applications that match your search criteria. **Please note: JobAps no longer supports this functionality, and therefore your results when using ScoreAps are not gauranteed to be consistent. We highly recommend using exam rows to capture scores for Training & Experience (T&E) evaluations, or any other kind of exams.** 

![](_page_12_Picture_74.jpeg)

# <span id="page-12-1"></span>**View Aps**

View Aps - View Aps will open a new window where you can view applications along with related information. You can use the **View Previous** and **View Next** navigation buttons, or print individual applications from this new window.

![](_page_12_Picture_75.jpeg)

### <span id="page-13-0"></span>**Table View**

Table View **- Table View** allows you to view applications that are submitted, not submitted, on time, and not on time. Your data set is presented in a table format. You can view application information found in the Profile and School sections of the online application. (Scroll the screen horizontally to view several additional data fields.)

![](_page_13_Picture_65.jpeg)

# <span id="page-13-1"></span>**My View**

**Het** My View Create a custom view called "My View" and this will be the grid used

to display data. (You must first use the **Custom View** function below to save your favorite custom view as a template.)

![](_page_14_Picture_0.jpeg)

#### <span id="page-14-0"></span>**Custom View**

**The Custom View** - **Custom View** provides an advanced reporting capability that allows you to define database fields and the order of those fields for reporting purposes. Reports may be saved and reused and are available under Standard Reports. Simply move the data fields to the **Report Columns** box. You can also change the sort/order, view your report, export the report to another format, or save the report.

![](_page_14_Figure_4.jpeg)

### <span id="page-14-1"></span>**Saved Views**

**Saved Views** - **Saved Views** displays all saved custom views for renaming, deleting, reviewing, etc. Depending on your account access, you may see reports created by other users in your department.

![](_page_14_Picture_113.jpeg)

#### <span id="page-14-2"></span>**Reset**

**Reset** Reset will clear all of your filter criteria allowing you to start fresh.

![](_page_15_Picture_0.jpeg)

#### <span id="page-15-0"></span>**Filtering Applications**

# <span id="page-15-1"></span>**Filtering Applications by Recruitment Number**

You will learn how to view applications by recruitment number. This is the basic view you use when you want to view the submitted on time applications for a particular recruitment.

![](_page_15_Picture_85.jpeg)

![](_page_15_Picture_86.jpeg)

![](_page_16_Picture_82.jpeg)

![](_page_17_Picture_0.jpeg)

# <span id="page-17-0"></span>**Filtering Applications by Disposition**

**Note:** This function will only work after you assign disposition(s) to the applications for a particular recruitment. The default disposition for submitted on time applications is 'SUB'.

![](_page_17_Picture_89.jpeg)

![](_page_18_Picture_0.jpeg)

# <span id="page-18-0"></span>**Filtering Applications by Date Ranges**

![](_page_18_Picture_93.jpeg)

![](_page_19_Picture_0.jpeg)

# <span id="page-19-0"></span>**Filtering Applications by Score Ranges**

![](_page_19_Picture_87.jpeg)

![](_page_20_Figure_0.jpeg)

# <span id="page-20-0"></span>**Filtering Applications by Name**

![](_page_20_Picture_144.jpeg)

# <span id="page-20-1"></span>**Filtering Applications by Status**

![](_page_20_Picture_145.jpeg)

![](_page_21_Figure_0.jpeg)

### <span id="page-21-0"></span>**Viewing Unsubmitted Applications**

An Unsubmitted Application is one where the applicant starts an application for a specific recruitment but does not complete the submission process.

Please note that unsubmitted applications will not display under the **Summary** View. You will only view/access the unsubmitted applications when it is necessary.

![](_page_21_Picture_124.jpeg)

### <span id="page-22-0"></span>**Counting Applications**

There are many circumstances in which you may want to count the number of applications that match your filtering criteria. This section will illustrate the process you will follow to apply the filtering techniques that we learned in the "Viewing Applications" section.

There are several different criteria you may wish to use to filter your application counts, including submission status, by disposition, by date range, by score range, or by expiration date.

### <span id="page-22-1"></span>**Submission Status**

For example, to count only submitted applications, you would click on the **Submitted** list, and select **Yes** from the drop down list.

![](_page_22_Picture_127.jpeg)

To count the unsubmitted applications for the same recruitment, simply change your selection in the **Submitted** list from **Yes** to **No** in the drop down list, and click on **Count Aps** again.

### <span id="page-22-2"></span>**Disposition**

Use the **Disposition** criteria to select the disposition you want to display. If you know the disposition you use for your applications, you can enter the disposition code directly into the **Disposition** field. If you are not sure what the disposition code you want to use is, you can utilize the **Chooser**.

![](_page_22_Figure_11.jpeg)

### <span id="page-22-3"></span>**Submission Date Range**

If you want to narrow your results by submission date, use the **Submitted On Or After**, and the **Submitted Before** filters. Note that the cutoff time for the day is 11:59 pm not 5:00 pm

![](_page_22_Picture_128.jpeg)

![](_page_23_Figure_0.jpeg)

# <span id="page-23-0"></span>**Score Range**

Select the score field data that you wish to filter by from the drop down menu.

![](_page_23_Picture_68.jpeg)

Click the **Score Field Qualifier** list to select the appropriate qualifier symbol.

![](_page_23_Figure_6.jpeg)

Click the **Score Field** and enter the desired score you want to use.

![](_page_23_Picture_69.jpeg)

Click the 2nd **Score Field** list and repeat the steps above to enter the other score criteria you want to use.

![](_page_23_Figure_10.jpeg)

![](_page_24_Picture_0.jpeg)

# <span id="page-24-0"></span>**Expiration Date Range**

![](_page_24_Picture_84.jpeg)

Determine what dates you wish to use to filter by expiration date.

Click in the drop down menus to select the **Expires** field qualifier.

![](_page_24_Figure_6.jpeg)

# <span id="page-24-1"></span>**Counting Applications using Filters**

![](_page_24_Picture_85.jpeg)

![](_page_25_Picture_0.jpeg)

### <span id="page-25-0"></span>**Using Update Worksets**

# <span id="page-25-1"></span>**Updating Worksets by Groups**

You will learn how to update a specific application field for a group of applications (workset) such as disposition, score, and status. Please note; this is an extremely powerful tool that also requires great care. Any change you make with the **Update Workset** impacts every application that matches your filter criteria, so check your list of applicants closely to make sure that you are working with the correct applications.

![](_page_25_Picture_100.jpeg)

![](_page_26_Picture_0.jpeg)

![](_page_26_Picture_46.jpeg)

![](_page_27_Picture_0.jpeg)

![](_page_27_Picture_44.jpeg)

![](_page_28_Picture_0.jpeg)

![](_page_28_Picture_47.jpeg)